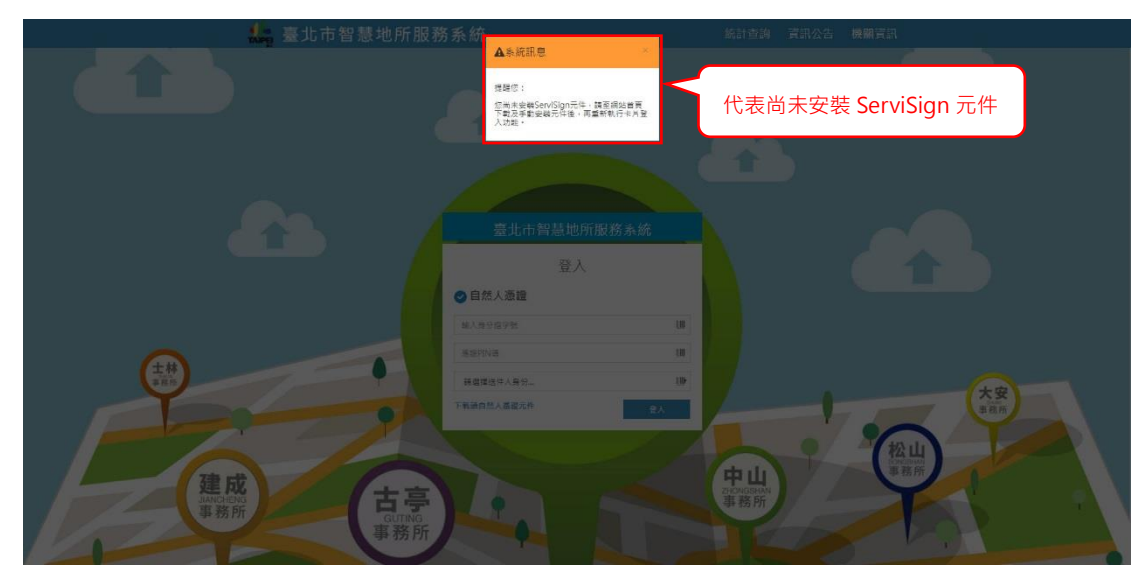

1. 智慧地所是由自然人憑證登入,若未安裝讀取憑證之元件會彈出提示視窗。

2. 欲安裝 ServiSign 元件,點選登入視窗左下角之「下載自然人憑證元件」。

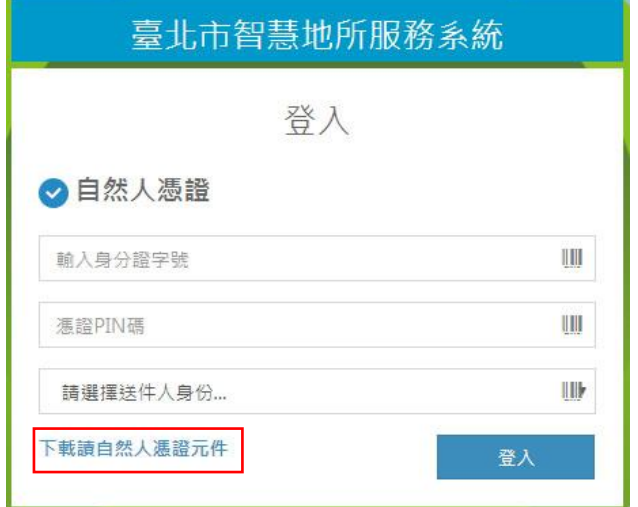

3. 彈出儲存視窗後可在任何地方存檔,存檔後會顯示下載視窗及完成標示可以 直接點選安裝。

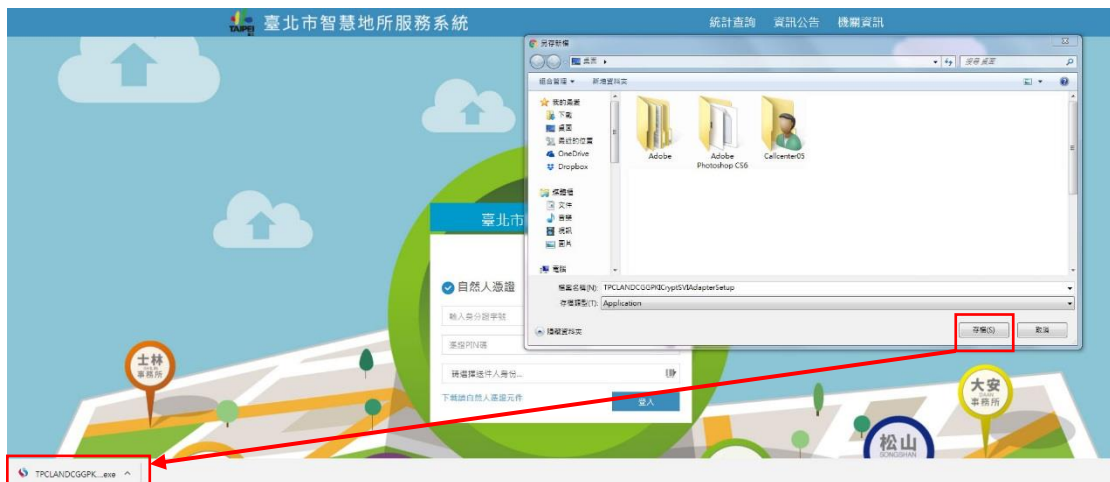

4. 安裝前可能會跳出程式變更提示視窗,點選「是」即可開始安裝。

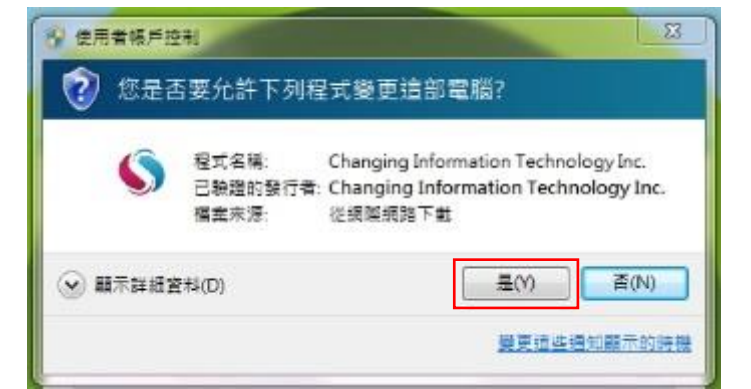

5. 等待安裝完成後點選關閉便完成本次安裝。

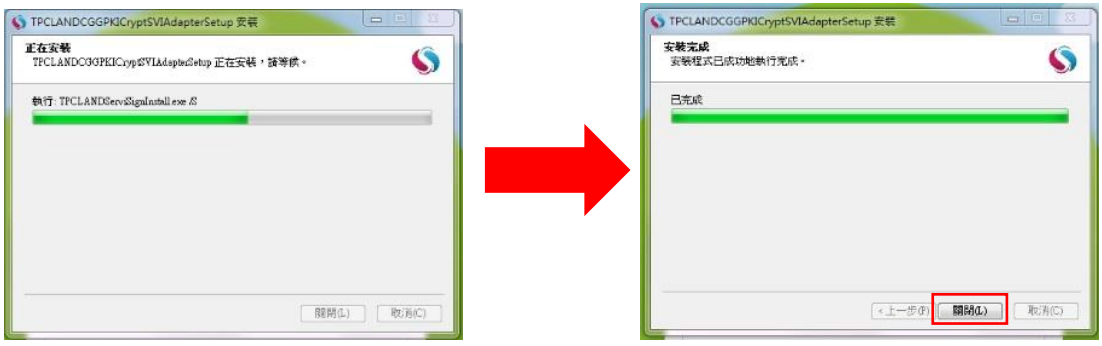

6. 安裝完畢後點選螢幕右下角工具列「顯示隱藏的圖示」,看到 ServiSign 圖 示代表已確實完成安裝,可以使用自然人憑證登入系統。

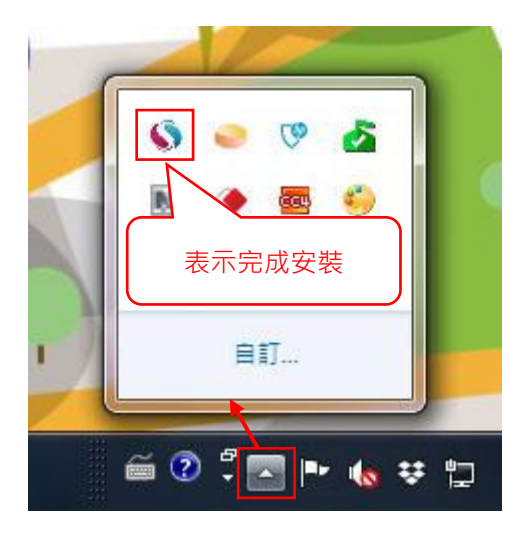